# The GWIC Agent Portal User Guide

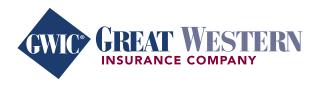

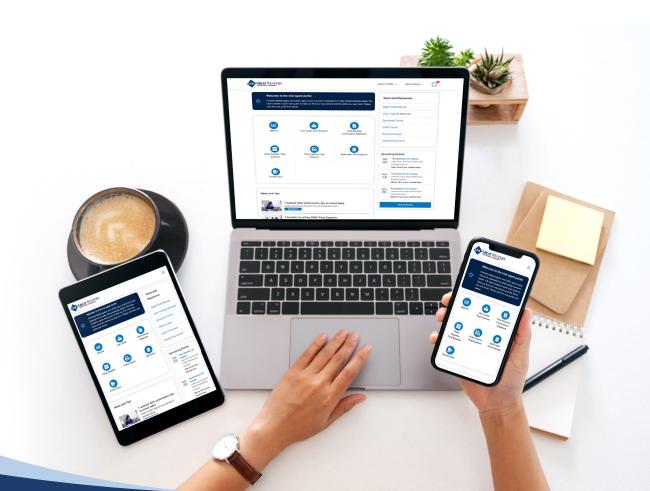

## Welcome to your new agent portal

You told us you want to work with a company that makes it easy to manage your business. That's why our new agent portal has been completely redesigned with you in mind.

The new portal is easy to navigate and simple to use and will provide several improvements you requested:

- · Updated, mobile-friendly design
- · Simple, user-friendly navigation
- · Efficient, easy-to-use functionality

You'll have quick access to reports, commissions, training materials, sales tools, and supplies. Depending on your login credentials, you'll see different buttons and links than what is displayed in this user guide because they are catered to you and your needs.

You will have everything you need to manage and build your business right at your fingertips.

## Before we get started

You can find the new agent portal by visiting the <u>same web address</u> as you bookmarked for MyNavigator<sup>®</sup>. Then enter the same username and password you have been using for that website.

If you want to skip this full user guide and get started faster, please view the Quick Start Guide.

If you have questions, you can contact Agent Care by phone at 866-252-5594, option 2, Monday through Friday, 7:30 a.m. to 5 p.m. Central time, or via email at <a href="mailto:mlagentsupport@americanenterprise.com">mlagentsupport@americanenterprise.com</a>.

Thank you for providing valuable feedback to help us serve you better. We appreciate your business.

Sincerely,

Great Western Insurance Company (GWIC®)

## **Contents**

| Navigation                     |
|--------------------------------|
| What you'll find in the header |
| What you'll find in the footer |
| Meet your new Dashboard        |
| Buttons                        |
| Tools and Resources            |
| Upcoming Events                |
| Tip bar                        |
| News and Tips                  |
| Reports page                   |
| Commissions page               |
| MyEnroller page                |
| Order Supplies page            |
| Forms page                     |
| Training page                  |
| Submit Claim                   |
| GWIC Quote                     |
| Sales Incentives page          |

# **Navigation**

No matter which page you visit, you will have access to the top and bottom navigation. The top navigation is known as the header, and the bottom navigation is called the footer.

## What you'll find in the header

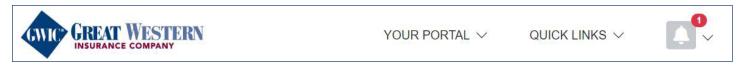

#### **Great Western Insurance Company logo**

When you click on GWIC's logo, it will bring you back to the Dashboard, which is the homepage.

#### **Your Portal**

When you click on the "Your Portal" dropdown menu, you'll see these options:

- · Dashboard: Click to revisit the Dashboard.
- Account Settings: Select to change your email address, phone number, or mailing address.
- · Logout: Logout of the agent portal.

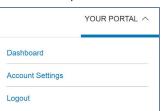

#### **Quick Links**

When you click on the "Quick Links" dropdown menu, you'll have easy access to a variety of pages, such as Reports, Commissions, MyEnroller<sup>SM</sup>, Contact Us, and others, depending on your login credentials.

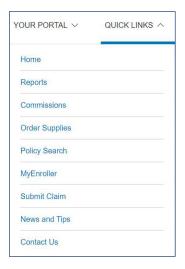

### **Alerts**

If you see a number highlighted in red on the bell icon in the top right corner of the screen, click on it to read time-sensitive alerts. The red number will only appear when a new alert has been posted.

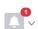

## What you'll find in the footer

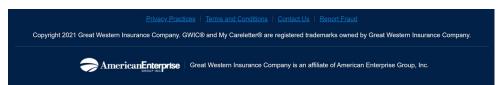

The footer contains GWIC's copyright information, legal notices, and a link to the Contact Us page.

# Meet your new Dashboard

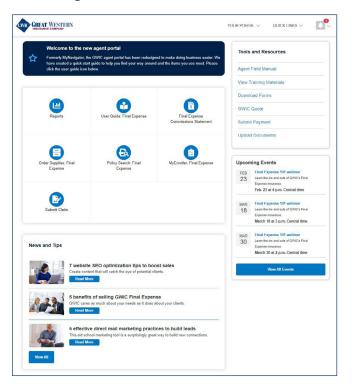

Please note: Depending on your login credentials, you'll see different buttons and links than what is displayed here because they are catered to you and your needs.

When you land on the agent portal's homepage, you'll see your Dashboard — the space between the header and footer.

#### **Buttons**

The icons on the top left of the Dashboard are quick buttons to the most frequently used pages on the site, such as Reports, Commissions, and ordering supplies.

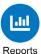

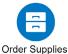

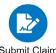

#### **Tools and Resources**

The links in the top right of the Dashboard direct you to helpful items, such as training materials, access to forms, and more.

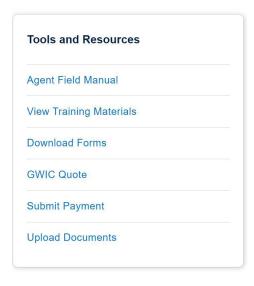

**Please note:** The "Upload Documents" link gives you the ability to upload supporting documents. Please click on the "MyEnroller" button to submit electronic applications.

## **Upcoming Events**

Under the Tools and Resources, the Upcoming Events section lists webinars, conferences, and other important dates. Be sure to click the "View All Events" button to see future events.

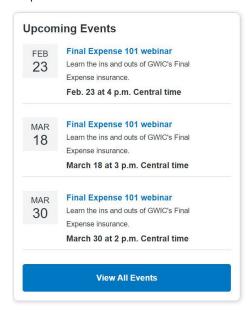

## Tip bar

Depending on when you log into the agent portal, you may see a blue bar above or below the quick buttons. Look for quick helpful notes or tips in this space. For example, when the agent portal was launched, a welcome message and directions to the user guide were present.

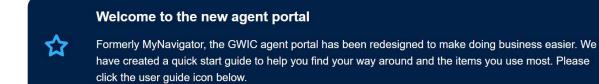

## **News and Tips**

Scroll below the quick buttons to find the News and Tips section. This is where you'll see the latest GWIC news and tips articles. Click the "View All" button to visit the News and Tips page and read all available articles.

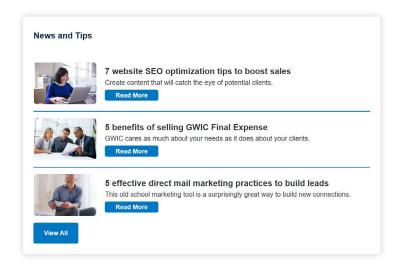

## Reports page

You can reach the Reports page two ways: Click on the "Reports" button on the Dashboard or click on its link within the Quick Links dropdown in the header. When you land on the Reports page, you'll see a list of reports with brief descriptions. These are the reports available to you based on your login credentials.

**Please note:** If you don't see a report you normally use, read the descriptions to see if the report has been renamed. If you're still unable to find what you need, please contact Agent Care.

# **Commissions page**

You can reach the Commissions page two ways: Click on the "Commission Statements" button on the Dashboard or click on its link within the Quick Links dropdown in the header.

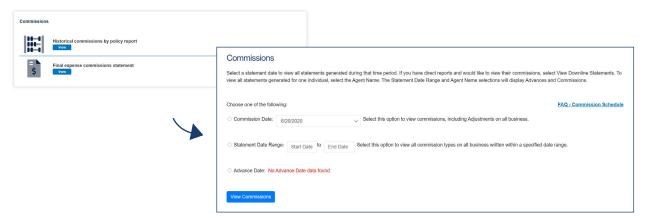

# MyEnroller page

You can reach the MyEnroller page two ways: Click on the "MyEnroller" button on the Dashboard or click on its link within the Quick Links dropdown in the header.

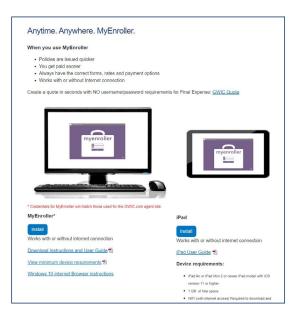

# **Order Supplies page**

You can reach the Order Supplies page two ways: Click on the "Order Supplies" button on the Dashboard or click on its link within the Quick Links dropdown in the header. When you click on the link, you'll be directed to GWIC's online ordering website.

## Forms page

You can reach the Forms page by clicking on the "Download Forms" link on the Dashboard under Tools and Resources. It contains forms you cannot order on GWIC's ordering website or state specific claims forms.

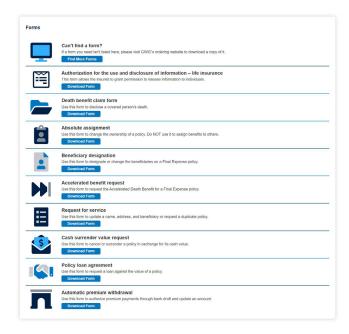

# **Training page**

You can reach the Training page by clicking on the "View Training Materials" link on the Dashboard under Tools and Resources. It contains a variety of useful training items, from videos and user guides to past webinars and emails.

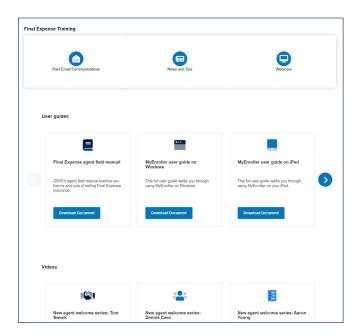

## **Submit Claim**

You can reach the Submit Claim page two ways: Click on the "Submit Claim" button on the Dashboard or click on its link within the Quick Links dropdown in the header.

## **GWIC Quote**

You can reach the GWIC Quote by clicking on the "GWIC Quote" link on the Dashboard under Tools and Resources.

# Sales Incentives page

You can reach the Sales Incentives page by clicking on the "Sales Incentives" button on the Dashboard. You will only see this button if sales incentives are currently being offered.

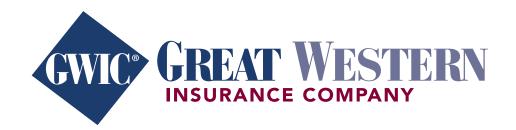